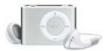

## STI- PA test tone: downloading to digital music player (MP3/Apple iPOD)

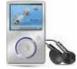

For Speech Intelligibility measurements, the STI-PA test tone is used to broadcast the signal through a building's voice system (Public Address/Mass Notification Systems). Outlined below are the steps to download the test tone to either an iPod shuffle (see A) or a MP3 player (see B).

A. Downloading STI-PA test tone to an iPod shuffle
1. Dock the shuffle and connect it to the pc using the USB cable.

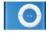

- 2. From your pc, navigate to Quest Technologies', a 3M company, website and select the STI-PA Male Wav File. (See below)
  - STI-PA Male Wav File (Right Click to Download)
  - (Noting website page: http://www.questtechnologies.com/Library.aspx)
- 3. Once downloaded, right-click the file and select **Copy**. (Navigate to the directory/folder where it was saved.)
  - **NOTE:** You can also copy the file by dragging the downloaded file into the iPod library window.
- 5. Open the iTunes window and select Edit>Paste (or click Control C when in the iTunes library window).
  - It should automatically add the file (test tone) to the CD library and sync to your iPod. For further iPod sync instructions, please see Manuals at http://www.apple.com/support.

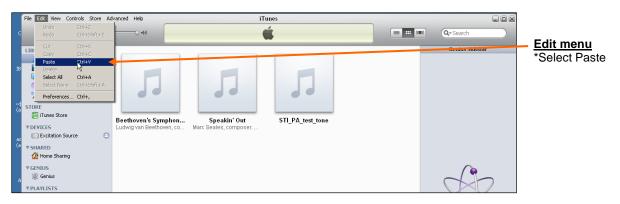

6. It will now be saved on your iPod. To undock, first click on the "**Safely Remove Hardware**" icon on your pc's system tray and click on the **Remove** statement. Undock after a safely remove prompt appears.

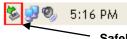

<u>Safely Remove Hardware icon</u> Click and select "Safely remove USB Mass Storage Device.

7. Please see the user manual for additional details to conduct a Speech intelligibility test. (e.g., "Guideline to setting up a STI-PA test").

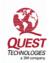

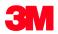

## B. Downloading STI-PA test tone to an MP3 (Sansa player)

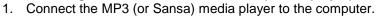

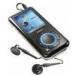

- 2. From your pc, navigate to Quest Technologies', a 3M company, website and select the STI-PA Male Wav File. (See below)
  - <u>STI-PA Male Way File (Right Click to Download)</u>
  - (Noting website page: http://www.questtechnologies.com/Library.aspx)
- 3. Click and drag the file to the Windows Media Player.
- 4. Select Sync menu and copy the file to your MP3 media player. (Below is an example of the Sansa media player's windows library.)

| JJ + Music + Library + i                                                                                                    | ecently Added              |                                                                    |       | 🛛 • 🕸 • 😒        | anth                        |              |                                 |                   | STI-PA test tone                                    |
|----------------------------------------------------------------------------------------------------|----------------------------|--------------------------------------------------------------------|-------|------------------|-----------------------------|--------------|---------------------------------|-------------------|-----------------------------------------------------|
| <ul> <li>Conter Flaght</li> <li>Conter Flaght</li> <li>Library</li> <li>Receipt Added</li> <li>Aduan</li> <li>Aban</li> <li>Songi</li> <li>Genre</li> <li>Year</li> <li>Year</li> <li>No Disc (Dr)</li> </ul> | Abun<br>New Stories        |                                                                    | Title |                  | Length Rating Contributing. |              | Contributing                    | Audo CD           | <ul> <li>Drag STI-PA test tone file</li> </ul>      |
|                                                                                                    | -                          | Speakin' Out<br>New Stories<br>Jazz<br>1999                        | 1     | "Highway Blues"  | 1:33                        | - addate:    | <ul> <li>Marc Seales</li> </ul> | Insert a blank CD | to windows media player<br>• Click on the Sync menu |
|                                                                                                    | Seattle Symphony Orchestra |                                                                    |       |                  |                             |              |                                 | Burn List • 🛪     | and copy/sync to the MP3<br>player                  |
|                                                                                                    | Paste AP Here              | Beethoven's Symphony<br>Seattle Symphony Orch<br>Classical<br>2001 |       | 1:15             | anaran ta                   | - Ludwig van | to create a burn list.          |                   |                                                     |
|                                                                                                    | Unknown Artist             |                                                                    |       |                  |                             |              |                                 |                   |                                                     |
|                                                                                                    | Rate & Hone                | Unknown Album<br>Unknown Artist<br>Unknown Genre<br>Unknown Year   | 0     | STI_RA_test_tone | 0:21                        | 90000        |                                 |                   |                                                     |

- 6. It will now be saved on your MP3 player. Undock by clicking on the "Safely Remove Hardware" icon in your system tray.
  - To undock, first click on the "Safely Remove Hardware" icon on your pc's system tray and click on the Remove statement. Undock after a safely remove prompt appears.

📚 😏 🧐 5:16 PM

Safely Remove Hardware icon Click and select "Safely remove USB Mass Storage Device"

7. Please see the user manual for additional details Speech intelligibility test (e.g., "Guideline to setting up a STI-PA test").